# GUIDE

## **What do I need in order to confirm online card payments and how can I register?**

From 31 October 2020, your online bankcard purchases can be confirmed using the CIB Bank Mobile Application. If you do not currently have the CIB Bank Mobile Application, we will show you how you can request this service in a few easy steps. You need a smartphone or a tablet to use the CIB Bank Mobile Application.

You have the opportunity to use the **full version of the CIB Bank Mobile Application,** enabling you to manage most of your banking through your device.

### **How can I register for these services?**

If you do not want to use the full application, you can, as a simpler solution, request the **Card Authentication function of the CIB Bank Mobile Application.** 

**CIB Bank Mobile Application full version** I **Card Authentication function of the CIB Bank Mobile Application** 

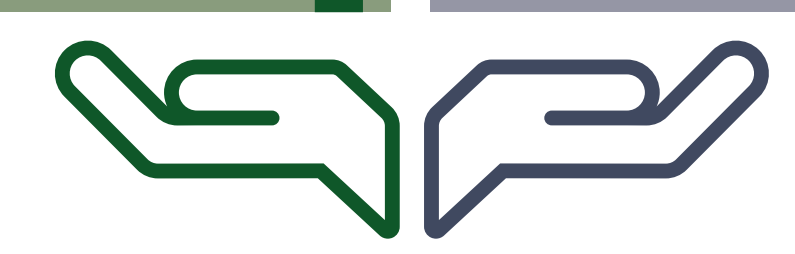

**I. Steps for registering for the full CIB Bank Mobile Application** 

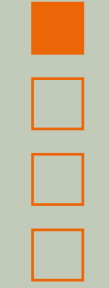

**Sign a contract for the full CIB Bank Mobile Application**

- **•** Via our **CIB24** Customer Service Call Centre or
- **• in person** at any of our branches

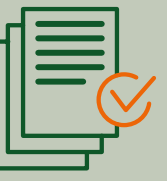

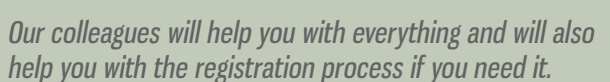

#### **Create your user profile in the app in a few easy steps!**

**1.** Click one of the links to **download the CIB Bank Mobile Application to your smartphone or tablet**

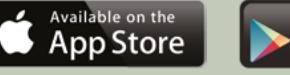

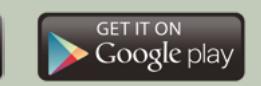

**2. Authorise** the CIB Bank Mobile Application to display **notifications**

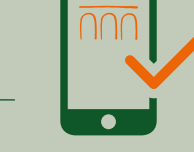

**3.** In the app, **touch "Register" on the "I'm a customer – Register" page to start the registration process**

**Important:** for security reasons, the **CIB Bank Mobile Application cannot be used on two devices at the same time,** so if you register the application on another device using the recovery code, the registration will be deleted from the previous device.

#### **Registration**

**4.** You can enable biometric authentication separately<br>for two purposes: to log in to the application and to confirm transactions

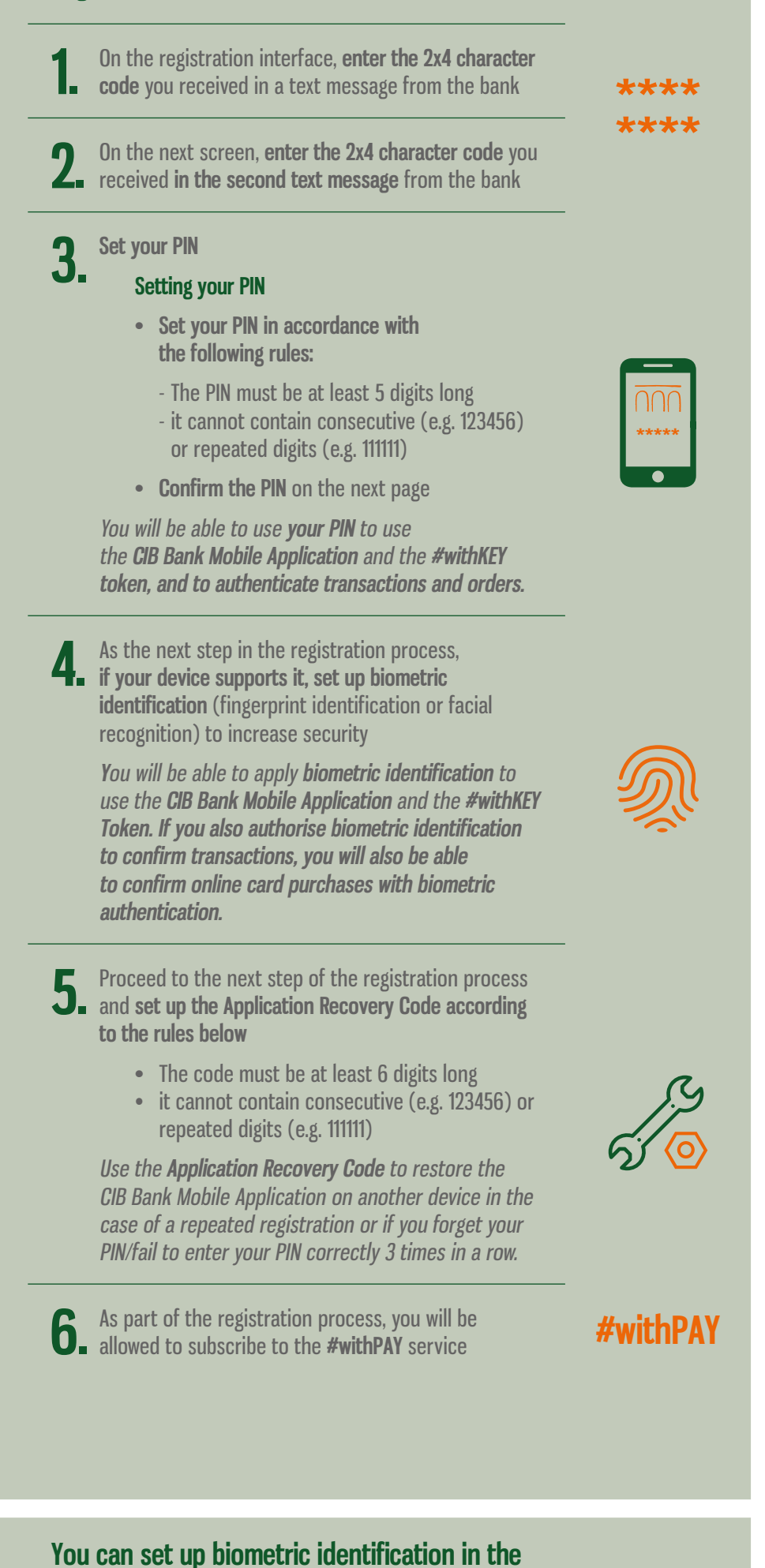

**mobile app, if this has not been done during** 

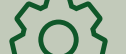

- **1. Log in** to your profile
- **2. Open the menu** in the upper left corner and

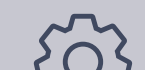

**registration** 

**1. Log in** to your profile

**2. Open the menu** in the upper left corner and **touch** 

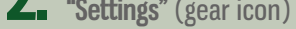

**3.** On the **"Login and security"** page, touch "**Touch ID/ Face ID/Biometric identification"**

Following any of the above registration processes, you will have a mobile app that sends you an automatic message whenever you make online card purchases. By tapping on this, you can easily and securely **confirm the payment in a few simple steps.**

**II. Steps for the registration process for the Card Authentication function of the CIB Bank Mobile Application**

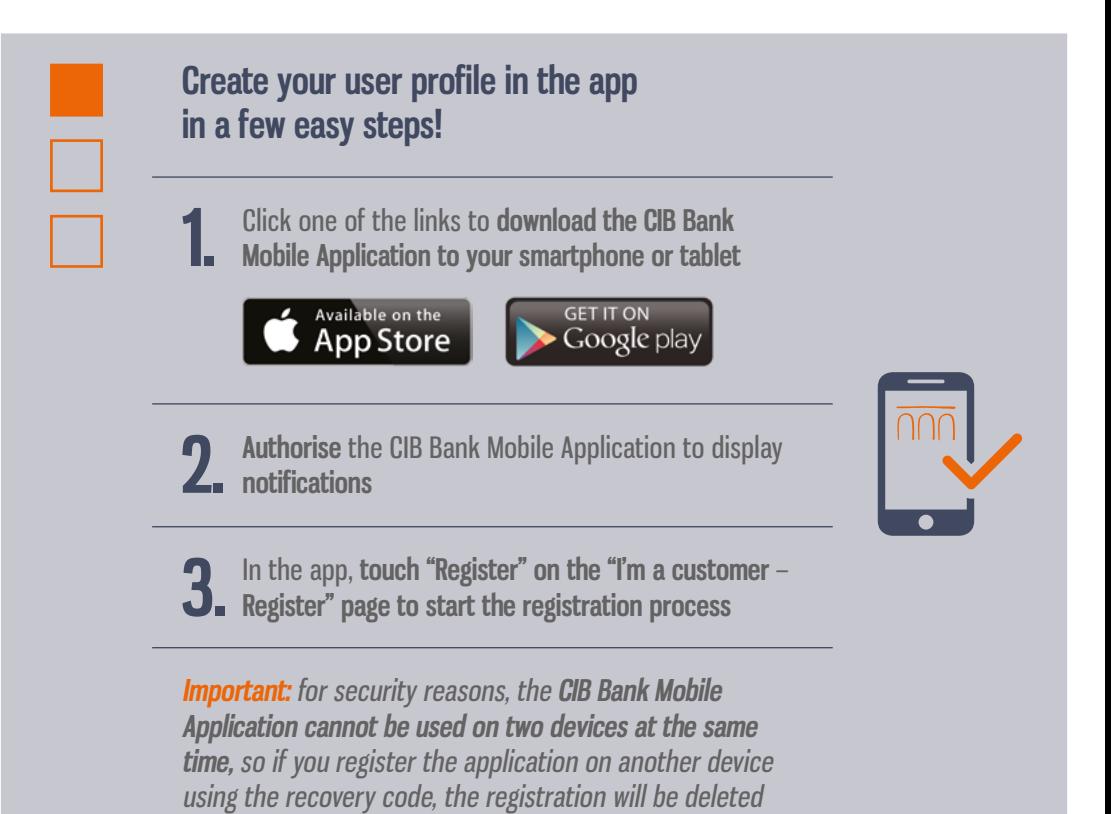

"If the retail customer applied for their bankcard before 1 February 2019, and had a CIB Bank Mobile Application, they will receive their Confirmation code for online purchases – as used previously – in a smart notificatio not have a CIB Bank Mobile Application before this date, the code will be sent to the mobile phone number registered in the CIB Card Monitoring service via text message. If a retail customer applied for their bankcard befo codes were sent to the notification mobile phone number specified in their contract. If the customer does not have the CIB Mobile Bank service and has not provided a notification mobile phone number, then they will not hav customer service centre, after identification, or in person at a branch. If the customer applied for a bankcard after 1 February 2019, this means they will have specified a 3D phone number during the application process. F before 1 February 2019, the phone number provided here has been set up as a 3D phone number.

# A WORLD OF REAL POSSIBILITIES **CIB BANK**

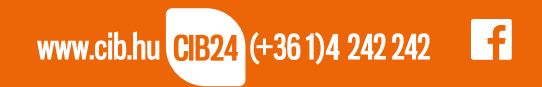

**Bank of INTES4 and SANPAOLO** 

from the previous device.

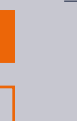

#### **Registration**

**1.** CIB Bank **automatically sends** the code necessary for registering the Card Authentication function of the CIB Bank Mobile Application to your phone number registered for the 3D secure service of your bankcard<sup>1</sup>. **The code will be valid for 48 hours after sending**

**The code will not be sent when the application is downloaded; instead, our bank will send you a registration code several times from 14 September** 

**2020 until the service is launched and until you have** 

**successfully registered**

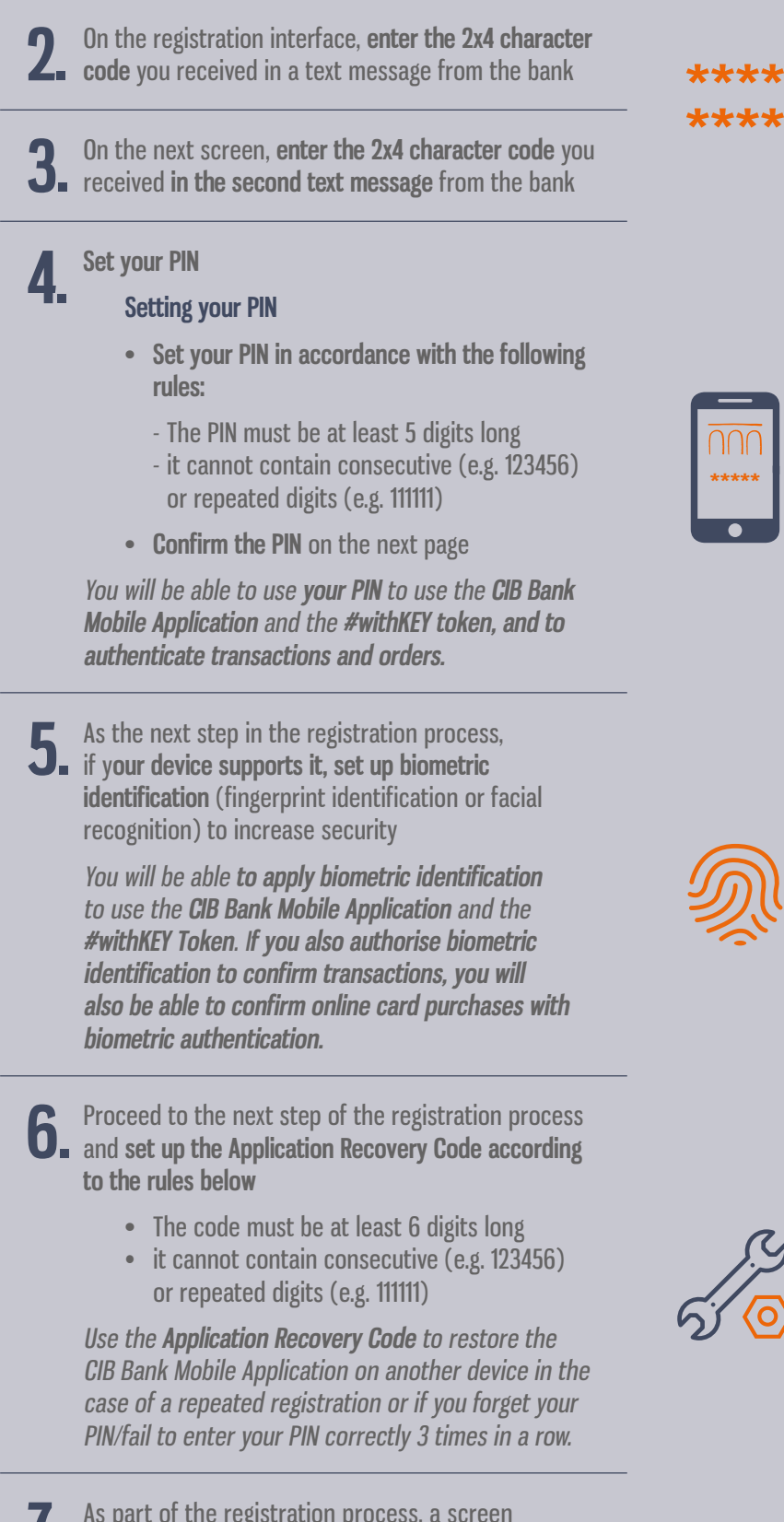

**7.** As part of the registration process, a screen with subscription to the **#withPAY service** will be displayed

However, the service can only be used with the full CIB Bank Mobile Application, so please **touch the "Skip" option** in the top right corner of the interface

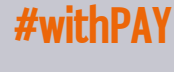

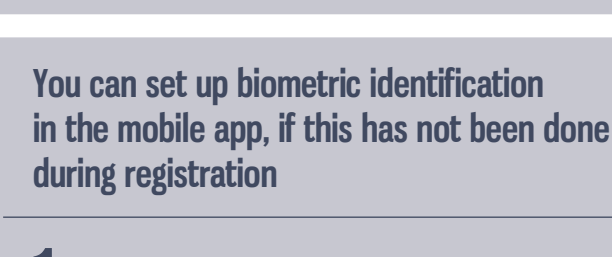

**touch "Settings"** (gear icon) **3.** On the **"Login and security"** page, touch **"Touch ID/Face ID/Biometric identification" 4.** You can enable biometric authentication separately for two purposes: to log in to the application and to confirm transactions